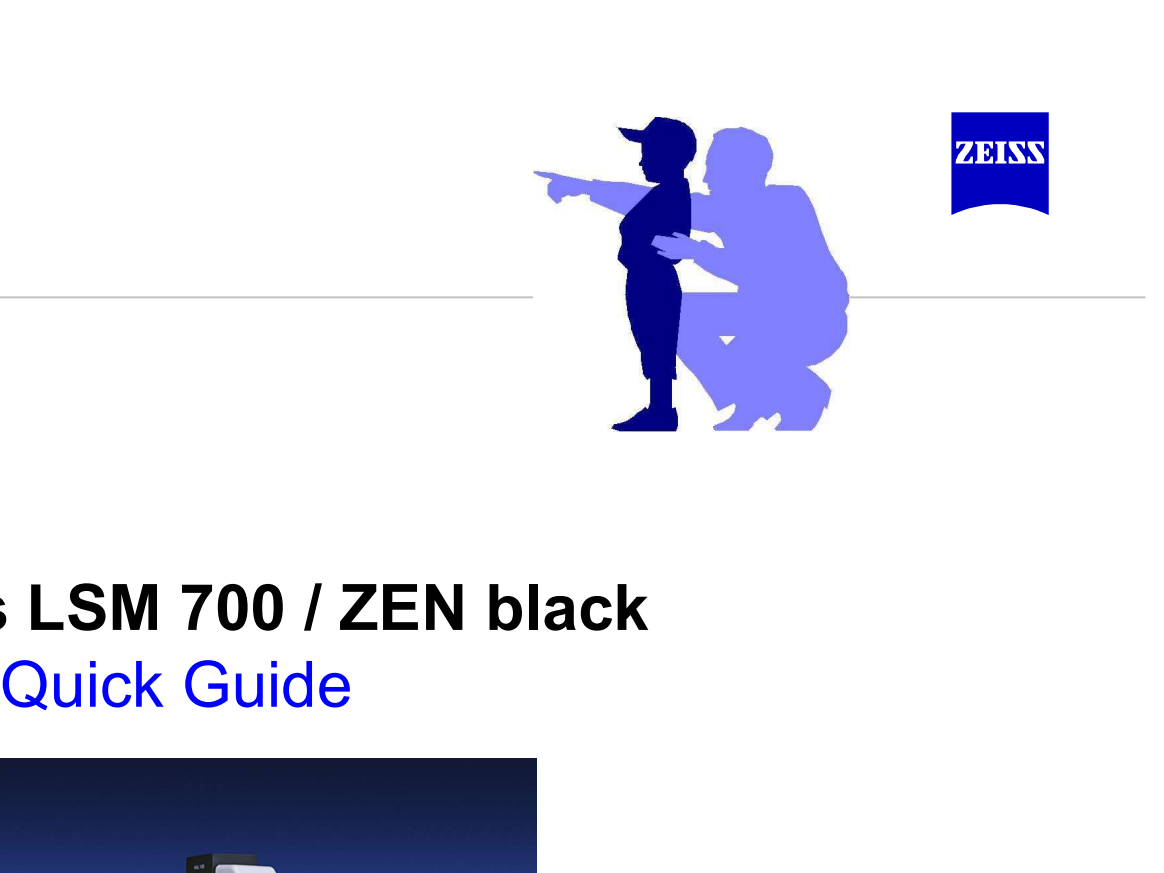

### Carl Zeiss LSM 700 / ZEN black

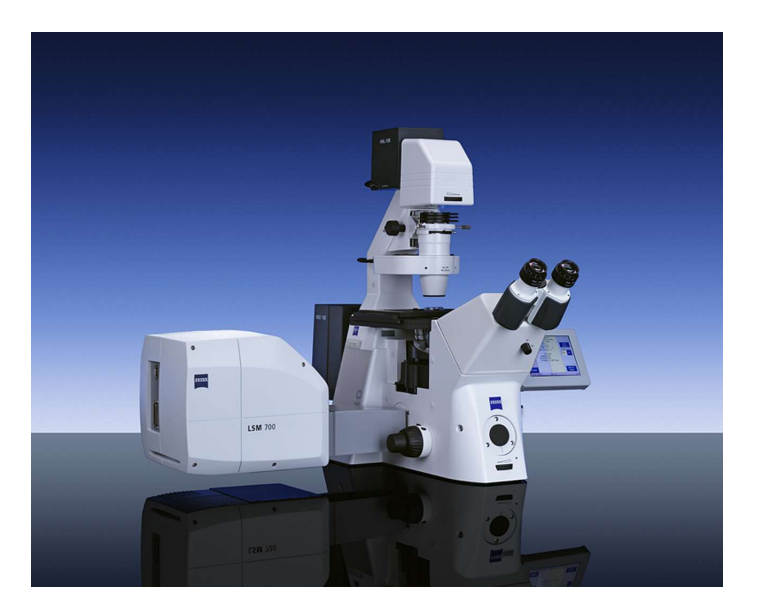

開關機步驟

開機1→4順序開啟<br>開世4カルテ京開設 關機4→1順序關閉

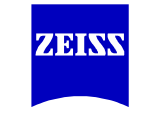

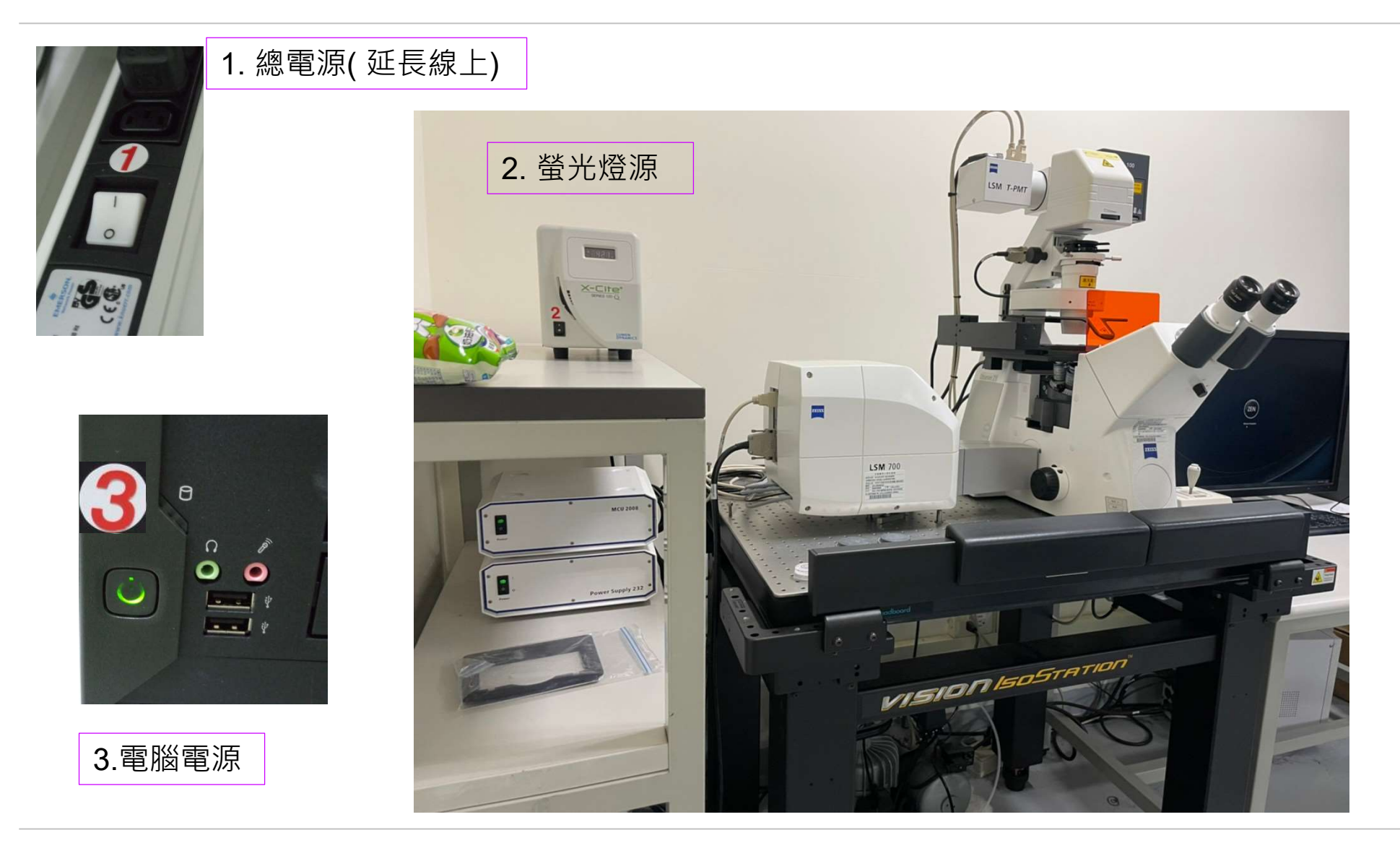

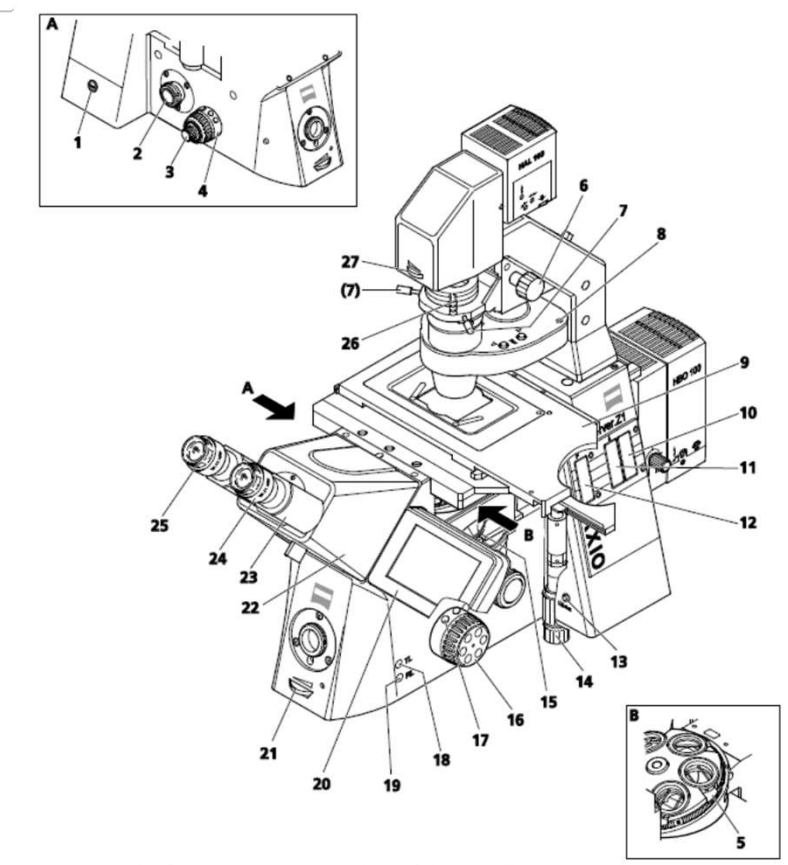

Fig. 4-3 Axio Observer.Z1 components and controls (motorized)

- 1 Standby button
- 2 Left Sideport
- 3 Focus drive coarse / fine (left side)
- 4 Control ring, left
- 5 Objective nosepiece
- 6 Vertical adjustment knob for condenser
- 7 Condenser centering screw
- 8 Condenser (manual or motorized)
- 9 Microscope stage
- 10 3-position filter slider slot
- 11 Slot for iris stop slider as reflected light aperture stop or FL attenuator 12 Slot for iris stop slider as reflected light luminous-field stop
- 13 LM set button
- 14 Drive knobs for controlling XY positioning of the mechanical stage
- 15 Reflector turret (coded or motorized)
- 16 Coarse / fine focus drive with fine drive, flat (right side)
- 17 Control ring, right
- 18 TL button for switching the transmitted light halogen illuminator on and off or 2 Left Sideport<br>3 Forcus drive coarse / fine (left side)<br>4 Control ring, left<br>5 Objective nosepiece<br>6 Vertical adjustment knob for condenser<br>7 Condenser centering screw<br>8 Condenser (manual or motorized)<br>9 Microscope stage<br>
- 19 RL button for switching the reflected light shutter on and off
- 20 TFT display
- 21 Halogen illumination intensity control
- 22 Binocular tube
- 23 Binocular section of the binocular tube
- 24 Eyepiece
- 25 Eyepiece adjustment ring
- 26 Polarizer D with 2-position filter changer or 3-position filter changer
- 27 Luminous-field stop control

**ZIBIAN** 

開關機步驟

ZEISS Research Microscopy Solutions, HuaMan Hsu

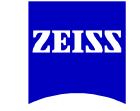

### 開機1→4順序開啟 關機4→1順序關閉

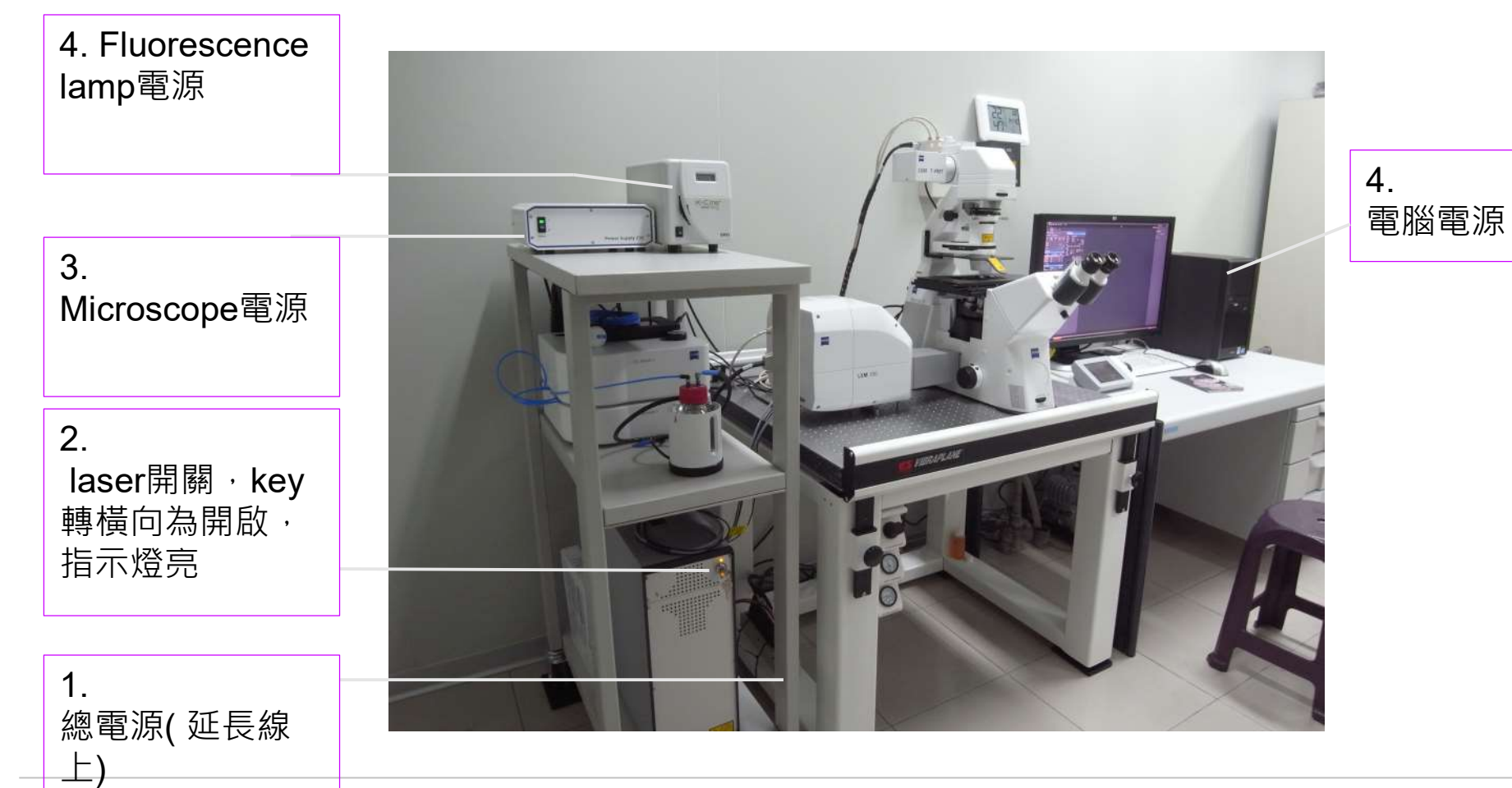

4

### 1.進入軟體 ZEN 2009/ ZEN black

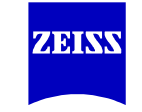

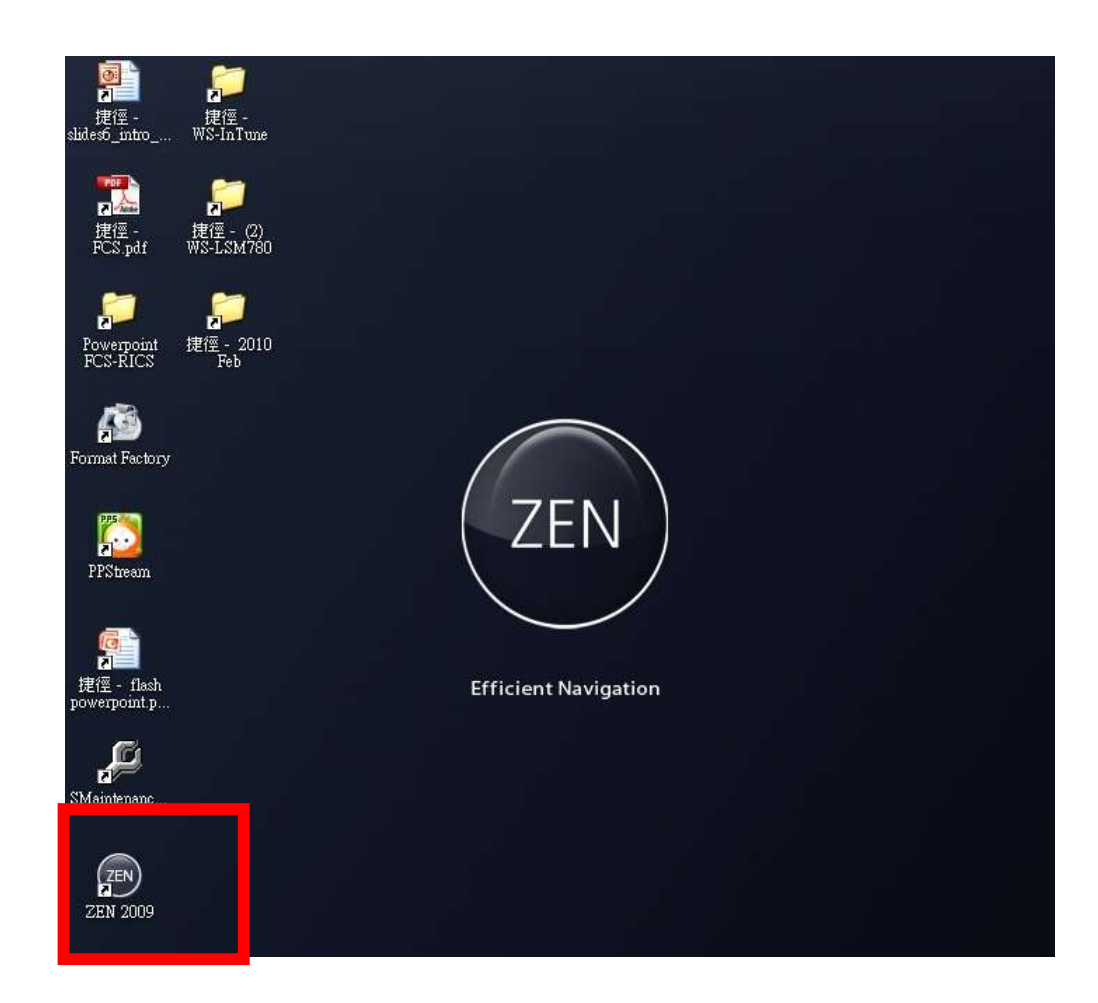

### 2.開啟軟體與硬體連結

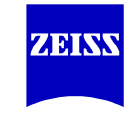

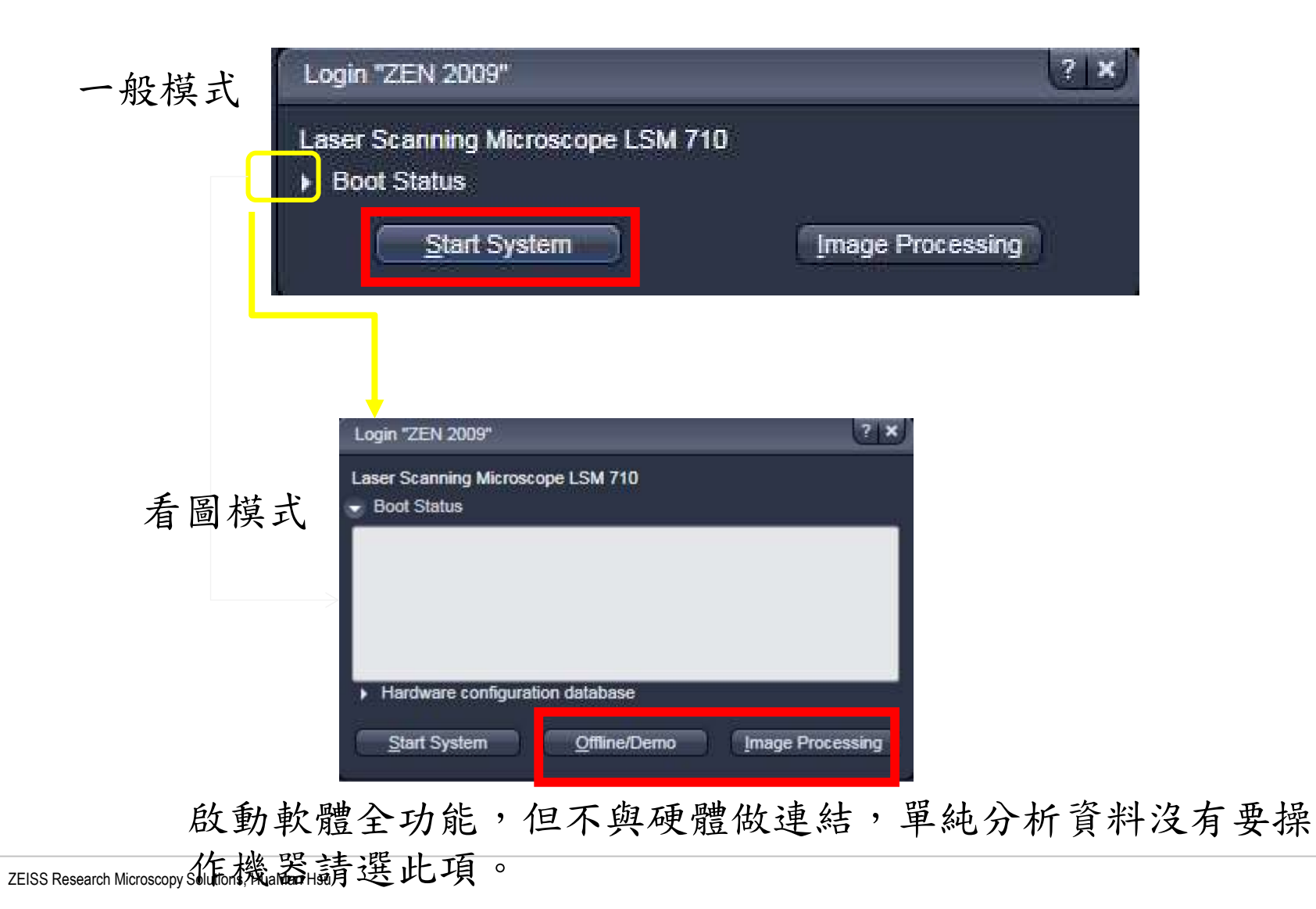

### 3.控制顯微鏡找到樣品焦距

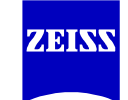

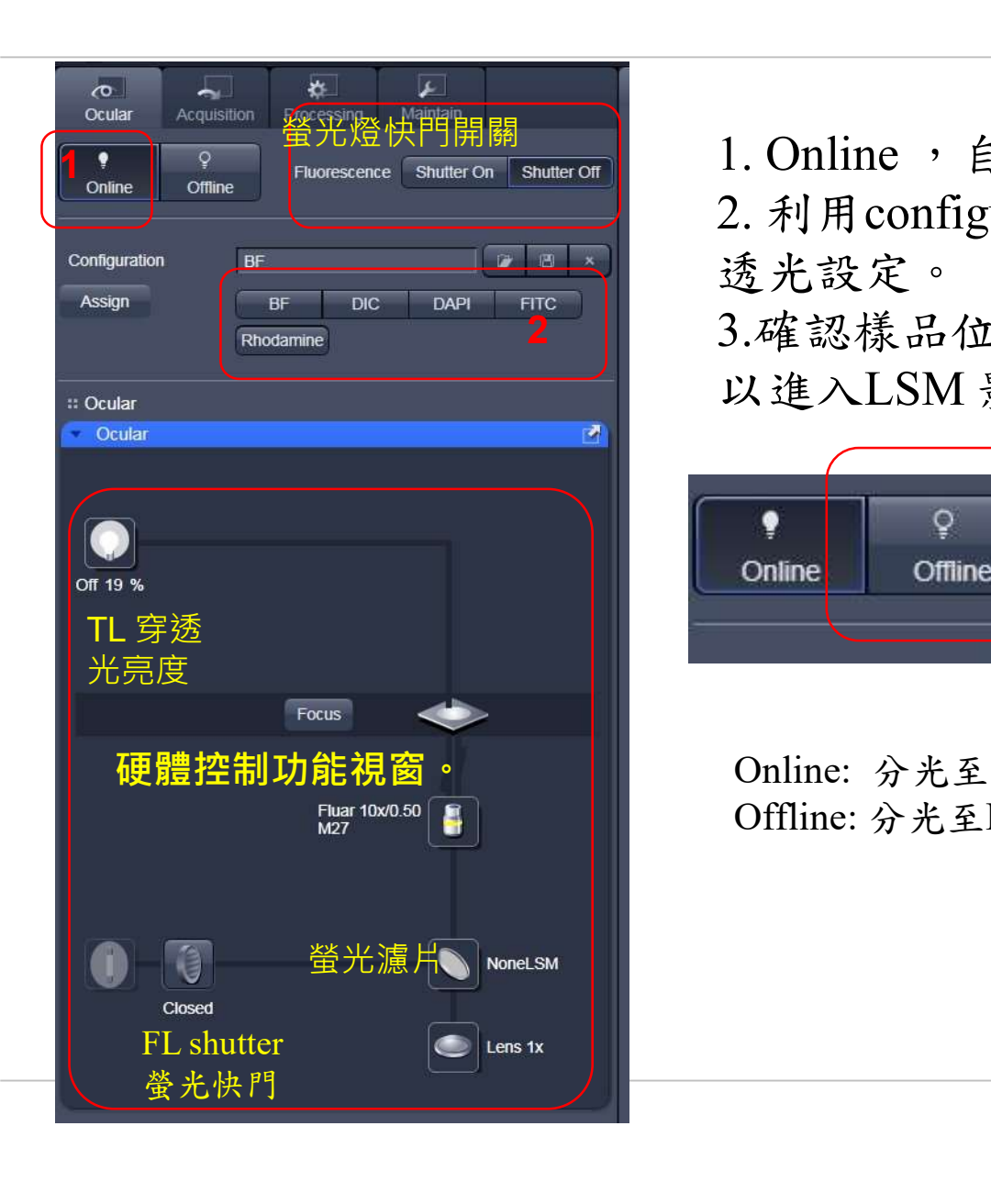

エ<br>1. Online , 自目鏡觀察, 找到樣品焦距。<br>2. 利用configuration切換各贏光濾片組與穿<br>透光設定。<br>2. 地切塔只体配像切石Offline , 即可 2. 利用configuration切換各贏光濾片組與穿 透光設定。 快門開關 | 1. Online ,自目鏡觀察,找到樣品焦距。

 $2$  || 3.確認樣品位置及焦距後切至Offline ,即可 以進入LSM 影像擷取模式。

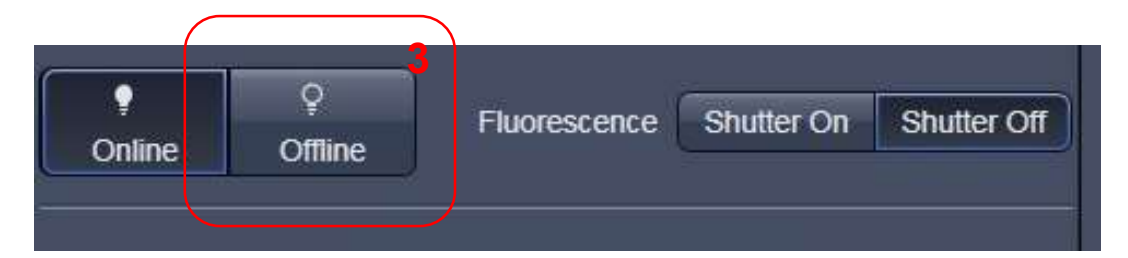

硬體控制功能視窗。 Online: 分光至目鏡 Offline: 分光至LSM ,此時目鏡無法做觀測

### 4. Apply Configuration Setting

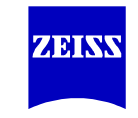

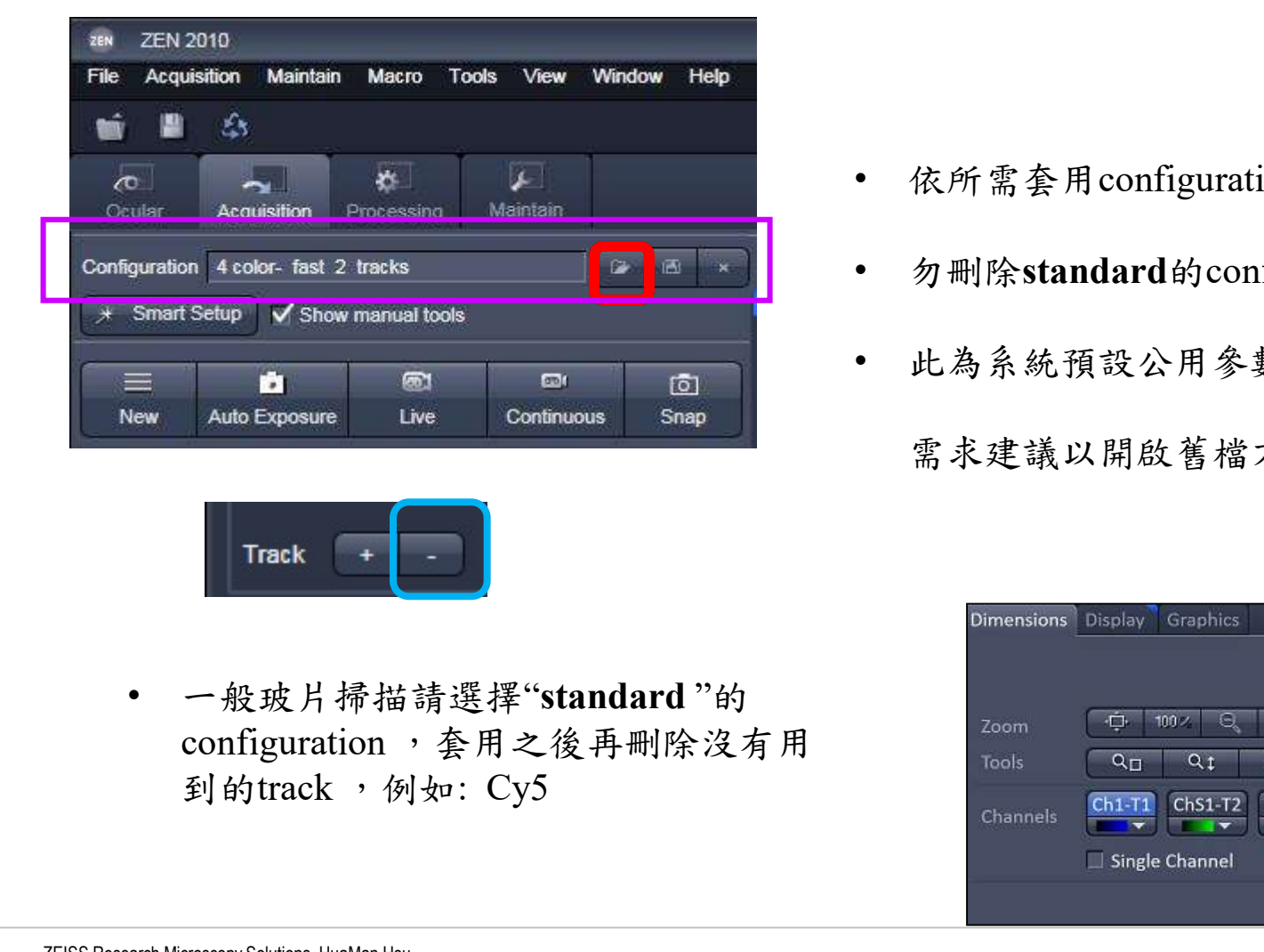

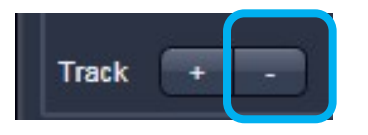

• 一般玻片掃描請選擇"standard"的<br>200m 中 | 1994年 configuration,套用之後再刪除沒有用 and

- 依所需套用configuration
- 勿刪除standard的configuration。
- 此為系統預設公用參數,個別實驗室

### 需求建議以開啟舊檔方式Reuse

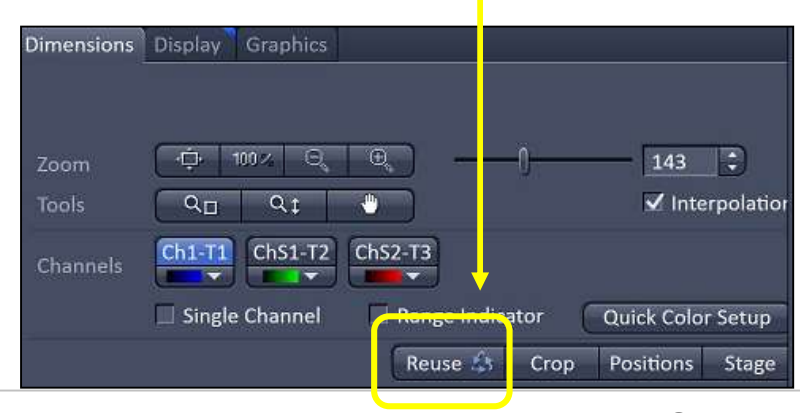

### 5. Acquisition setting

### Select all 1 AU

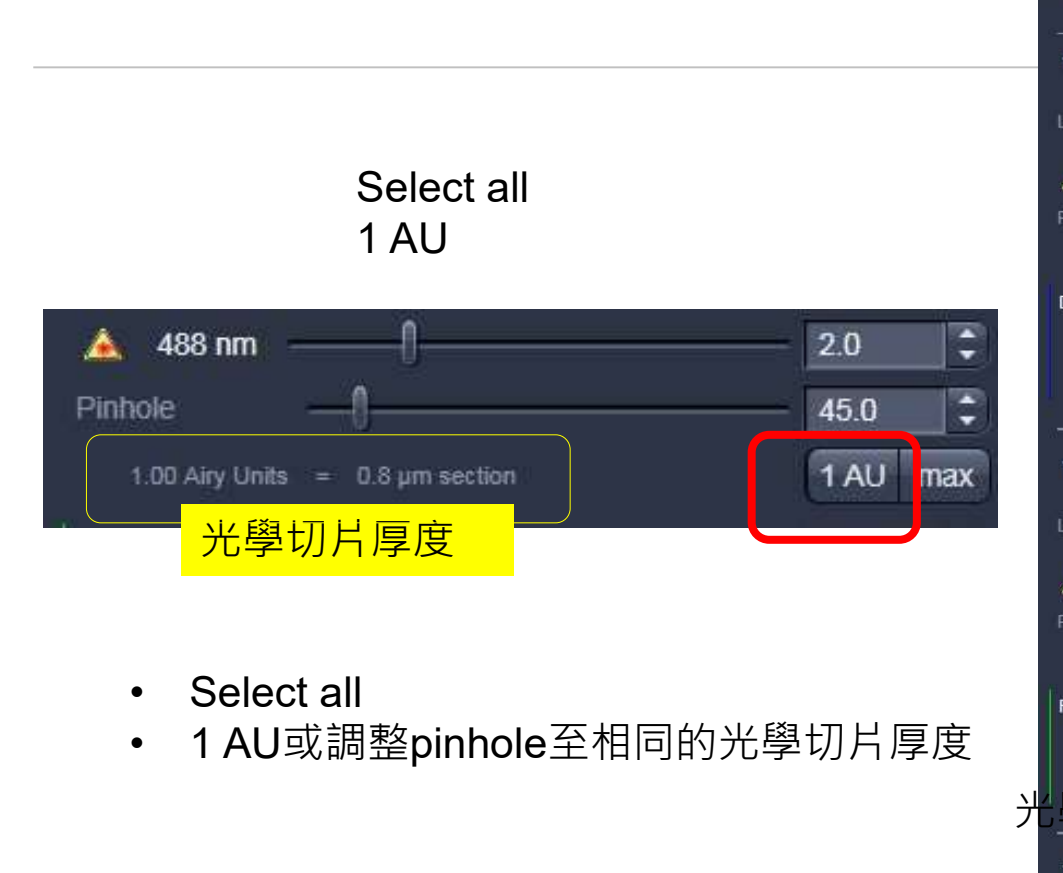

- 
- 

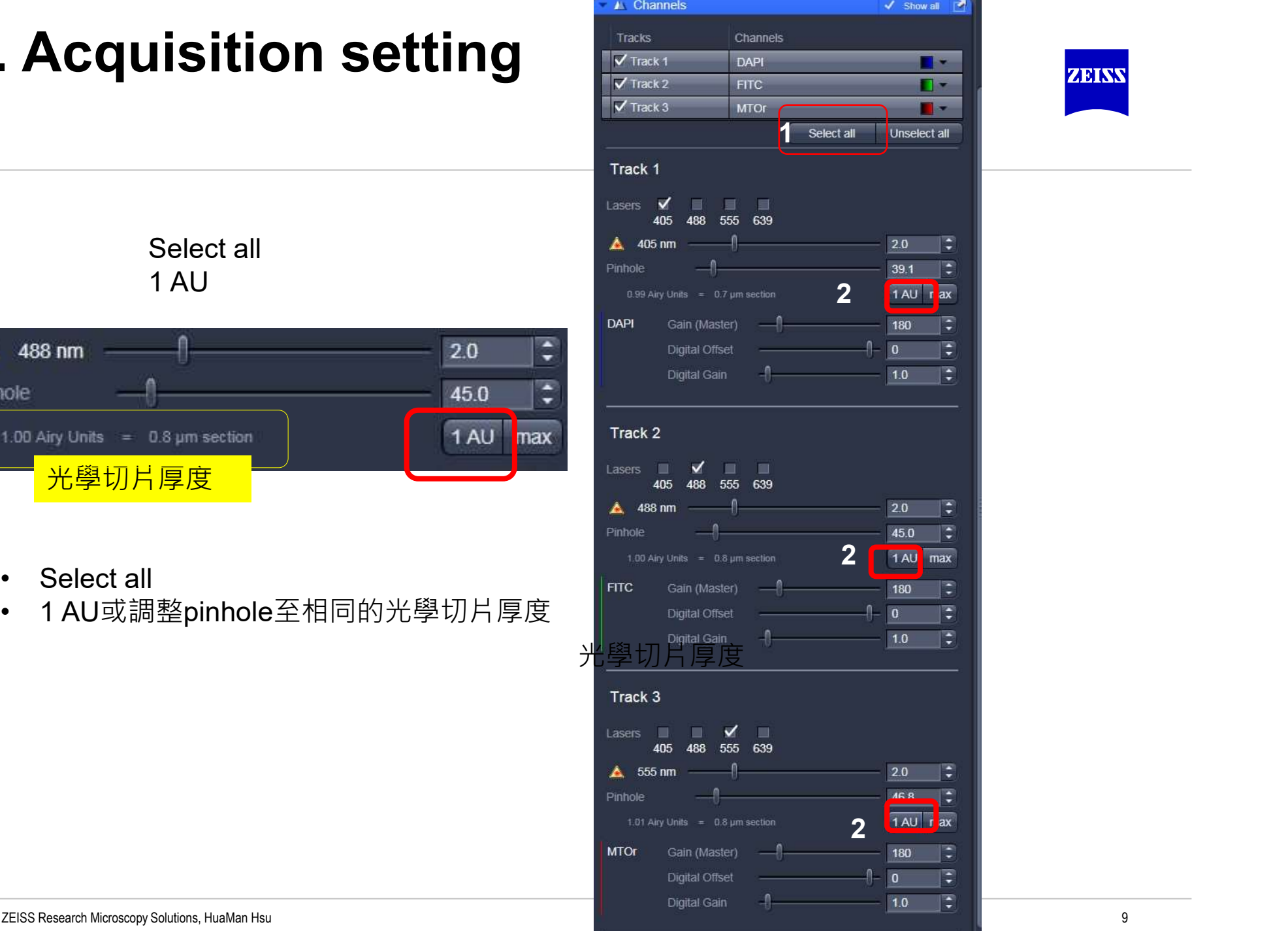

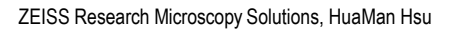

### 5.1 設定適當的Pinhole大小

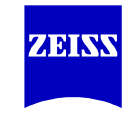

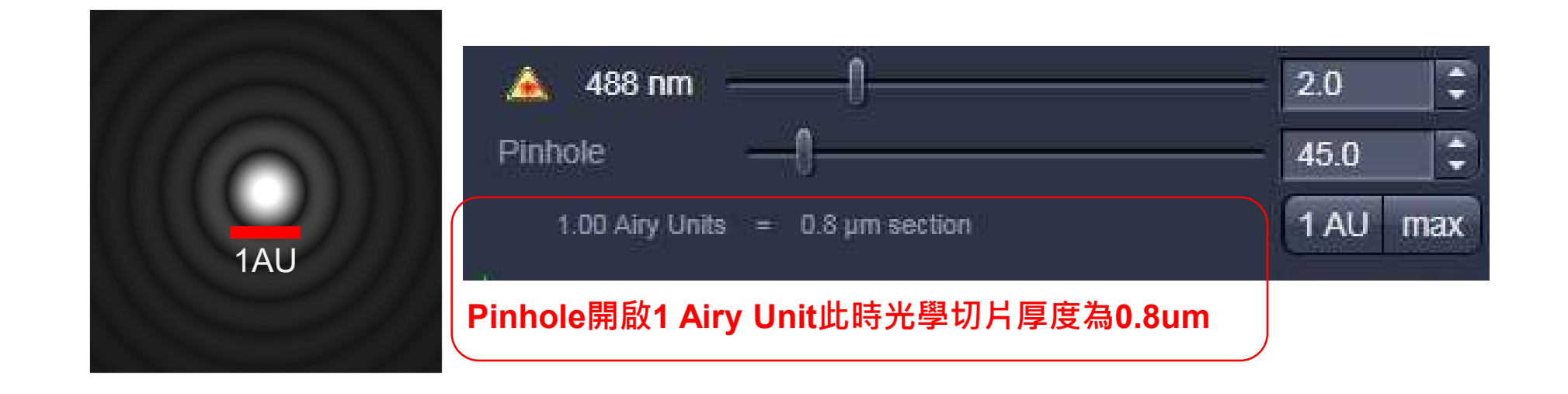

Pinhole設定: 一般選擇1AU

亦可以設定成所有channel 為相同的um厚度,例如在高倍物鏡下可以統一 選擇1um 。

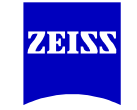

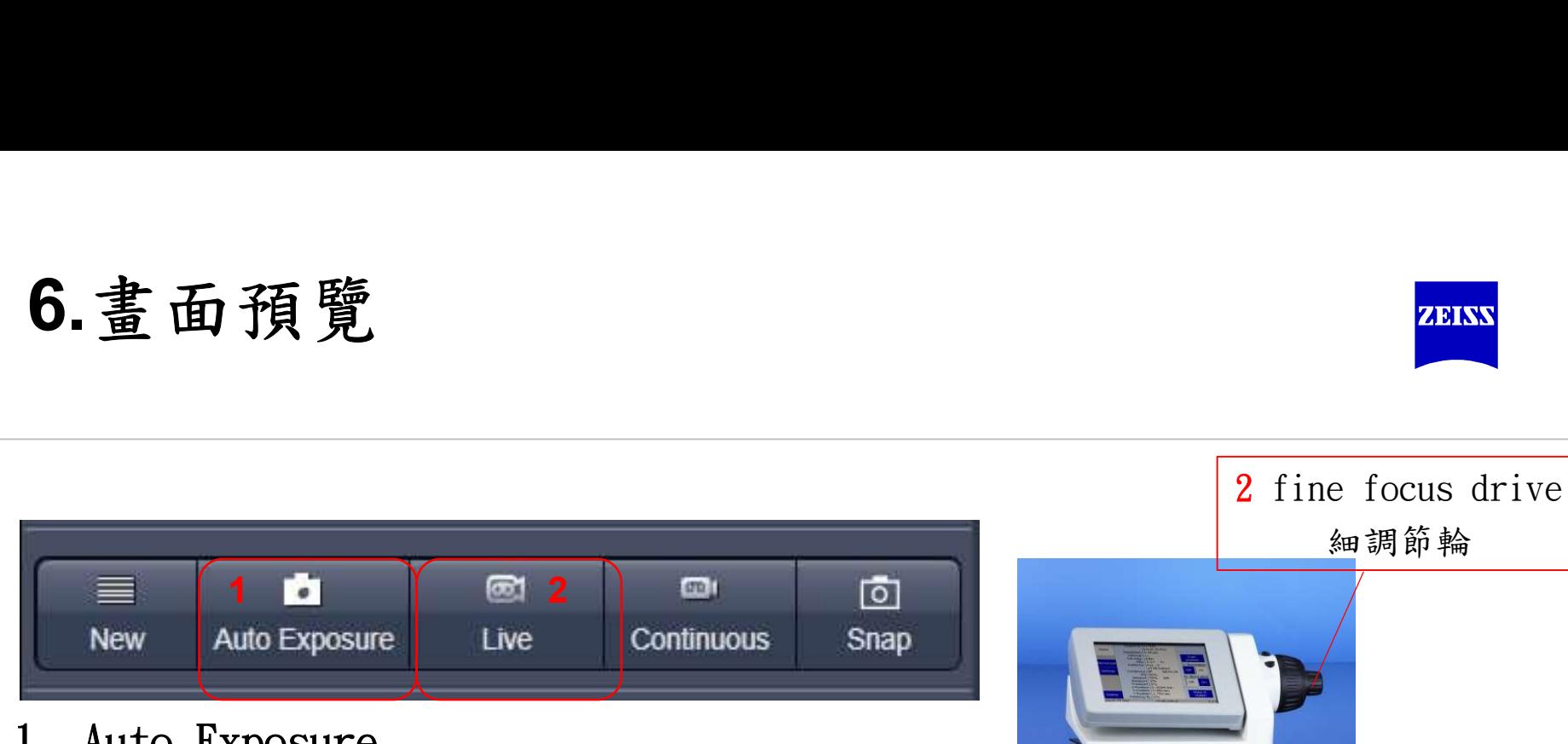

- 1. Auto Exposure
- ■試掃影像,系統會自動偵測影像為您自動先設置一個detector GAIN 值, 此步驟可以略過,直接進入下面說明的掃描參數值設定
- 2. LIVE
- 1. Auto Exposure<br>• 試掃影像,系統會自動偵測影像為您自動先設置一個detector GAIN 值,<br>• 此步驟可以略過,直接進入下面說明的掃描參數值設定<br>2. LIVE<br>• 按下LIVE進入高速預覽模式,同時使用focuse drive精調螢幕中影像焦距 距
- 3. STOP
- 找到焦距後停止掃描

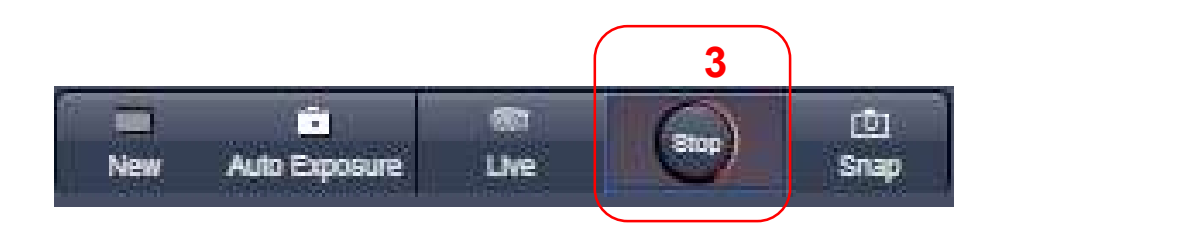

### 6.1掃描參數值設定

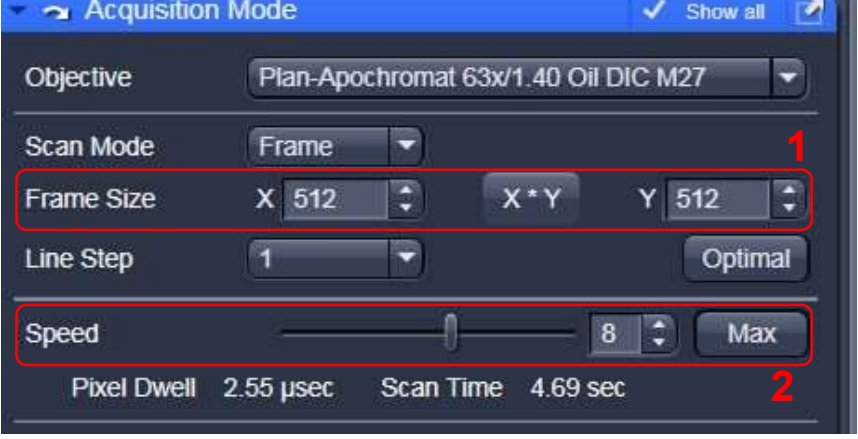

### **Action**<br>於frame size 512\*512畫素、speed 8<br>下進行影像快速掃描,以方便即時<br>預覽更改參數後的結果 下進行影像快速掃描,以方便即時 1 預覽更改參數後的結果 **\***<br>frame size 512\*512畫素、speed 8<br>F進行影像快速掃描,以方便即時<br>預覽更改參數後的結果<br>• LIVE:(建議少按)持續高速掃描於<br>512\*512 frame size ,Speed 9之下<br>• Continuous: 持續掃描,要按停止

- **2** 1 512\*512 frame size , Speed  $92 \pm 7$ 
	- Continuous: 持續掃描,要按停止 才會停止掃描
- Snap: 拍一張影像 3

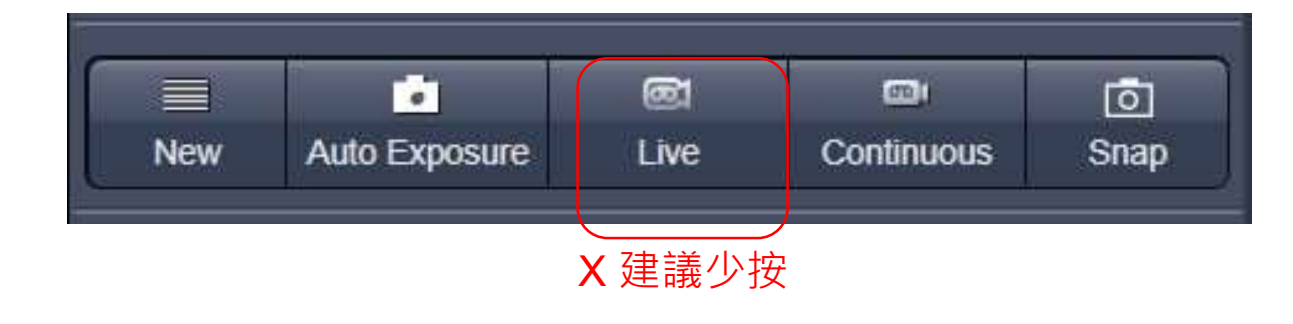

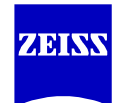

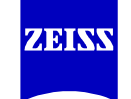

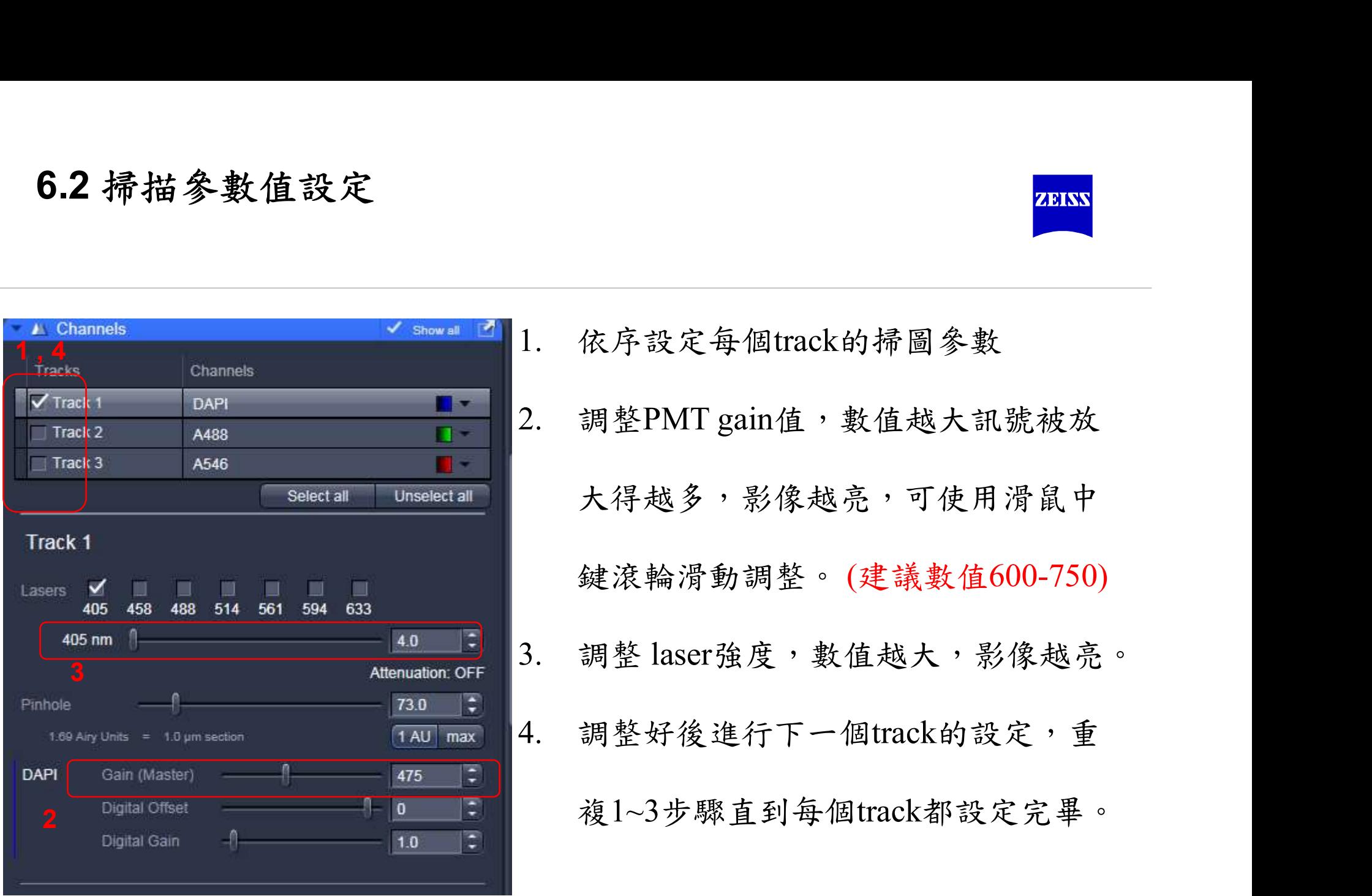

### 6.3 掃描參數值設定

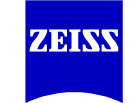

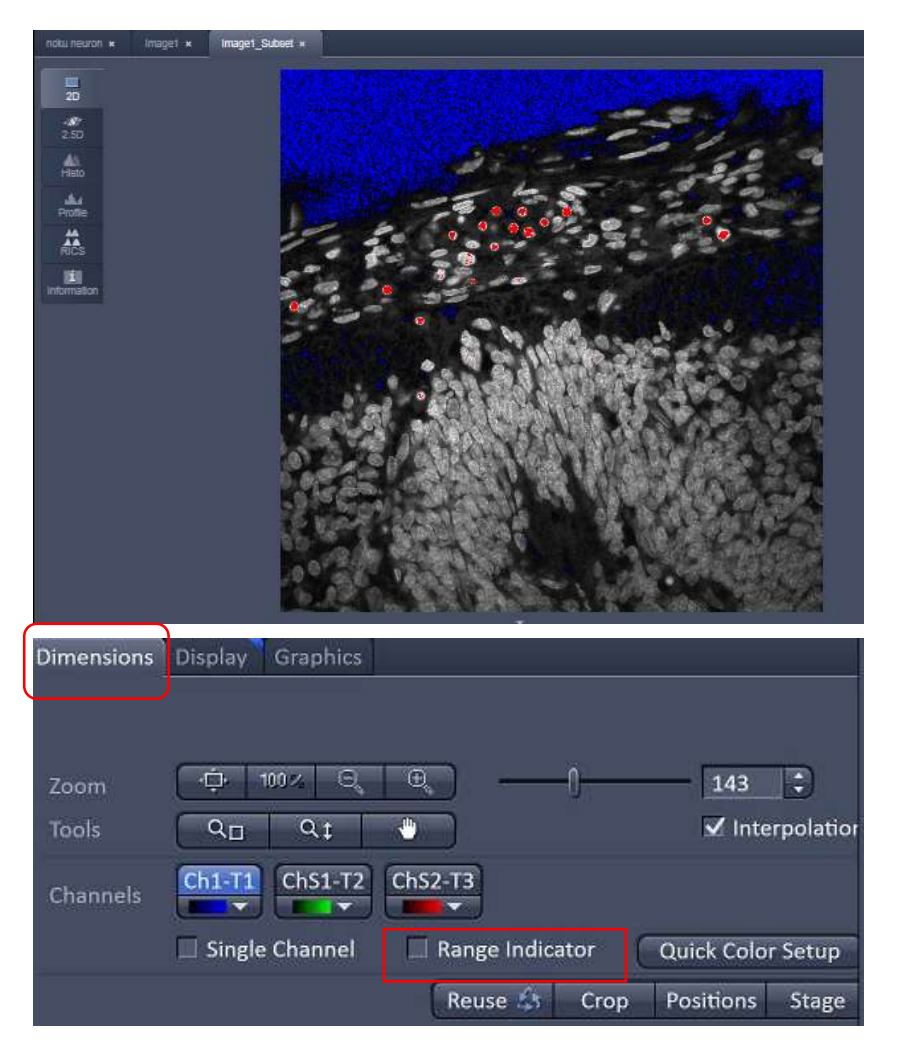

- 調整掃描條件時以range indicator套 色方式。 • 調整掃描條件時以range indicator套<br>色方式。<br>• 紅色表示飽和 ,background 深藍表<br>示全里
- 示全黑
- 建議調整到全畫面當中訊號少部分 飽和
- 如果背景無雜訊,background 部分 為藍色。

### 6.4 掃描參數值設定 Scan Area \_ Zoom、掃描區域選擇

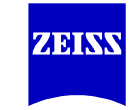

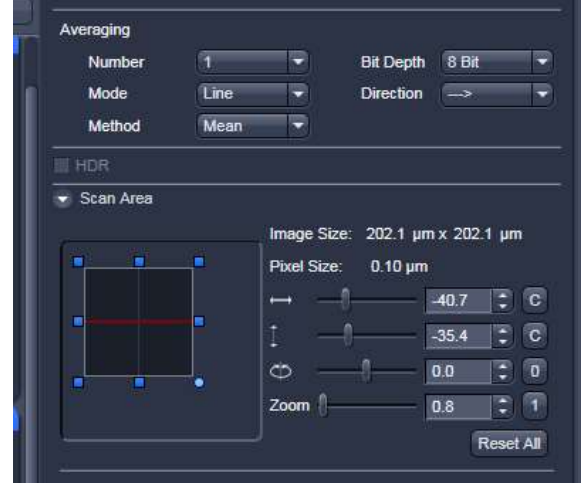

•Corp功能包含Zoom in/ Zoom out(視野放大縮小) •Zoom 勿過度使用, 超過解析力極限為無效放大 •Zoom一般不會超過3,過度使用將造成bleach掃描區域 Reuse fi

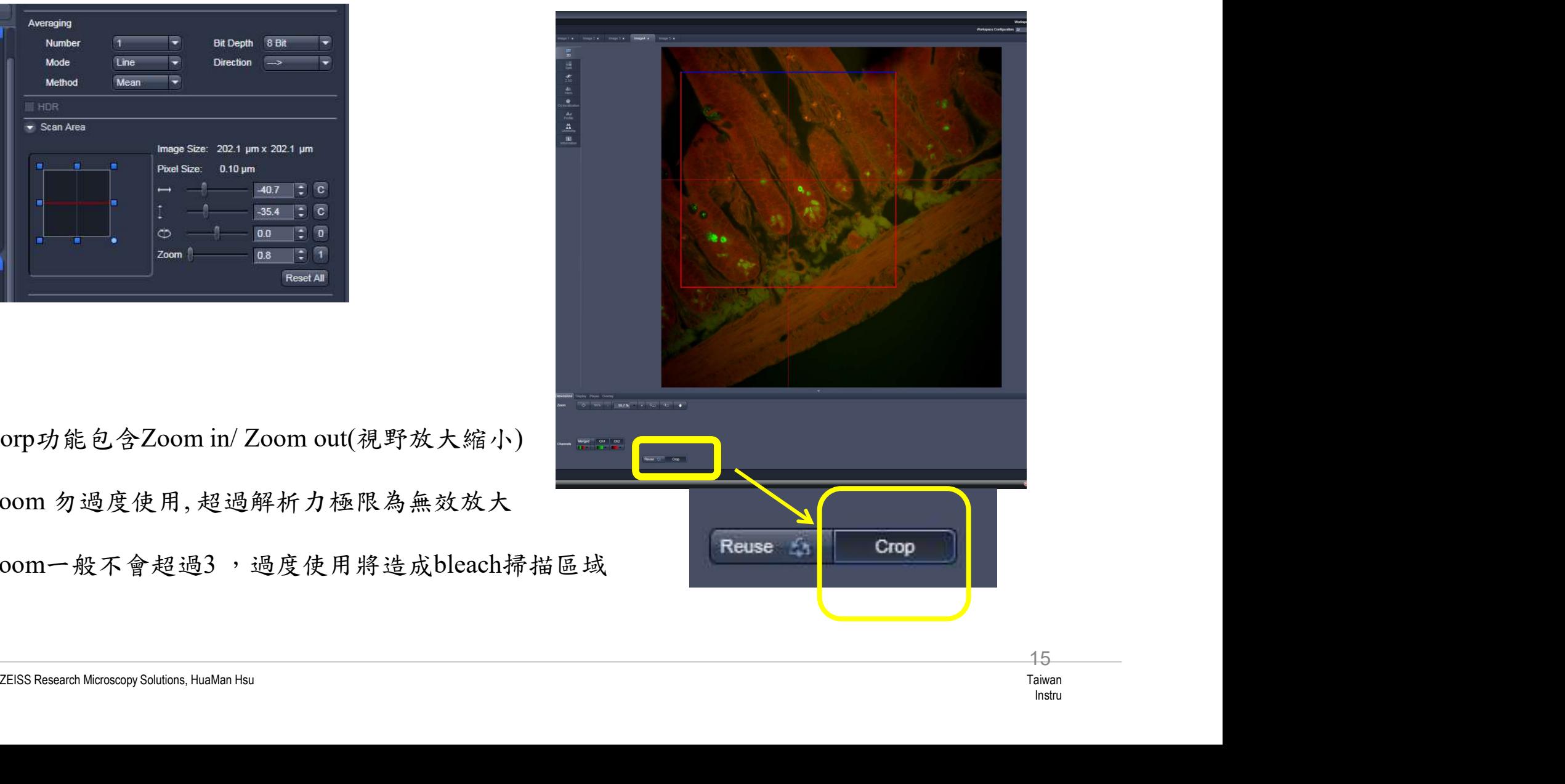

### 7.正式掃圖 獲得高解析度影像

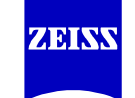

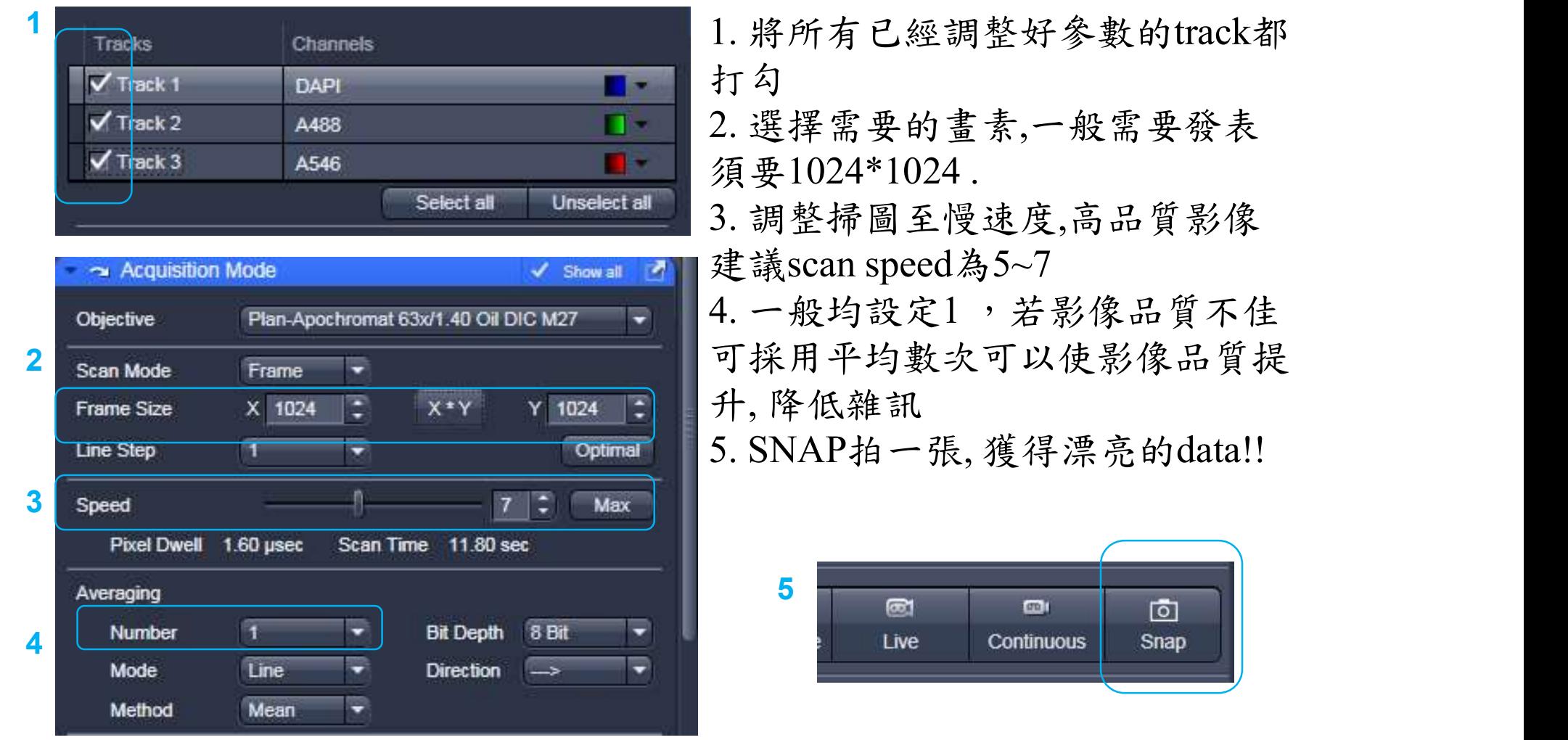

### **8. Z stack**<br>Stack 21 Slices 1.

Bleaching **Tile Scan** Positions

**Regions** 

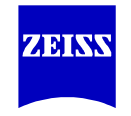

- 1. 進入Z stack
- 2. 進入 Mark First/Last

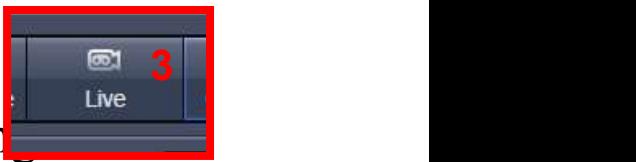

3.LIVE /continuous scanning

4.用Focus drive找到觀察樣品厚度之 最高/低點→mark first

5.反方向轉動粗細調節輪找到欲觀 察範圍的最高/低點→mark last

6.Optimal interval, 或者於interval中 鍵入1~2倍optimal建議值

7.設定完畢後stop, 避免樣品被bleach 8.回到掃圖設定成1024\*1024, speed  $7 - 5$ 

9.Start experiment 開始執行Z section拍照

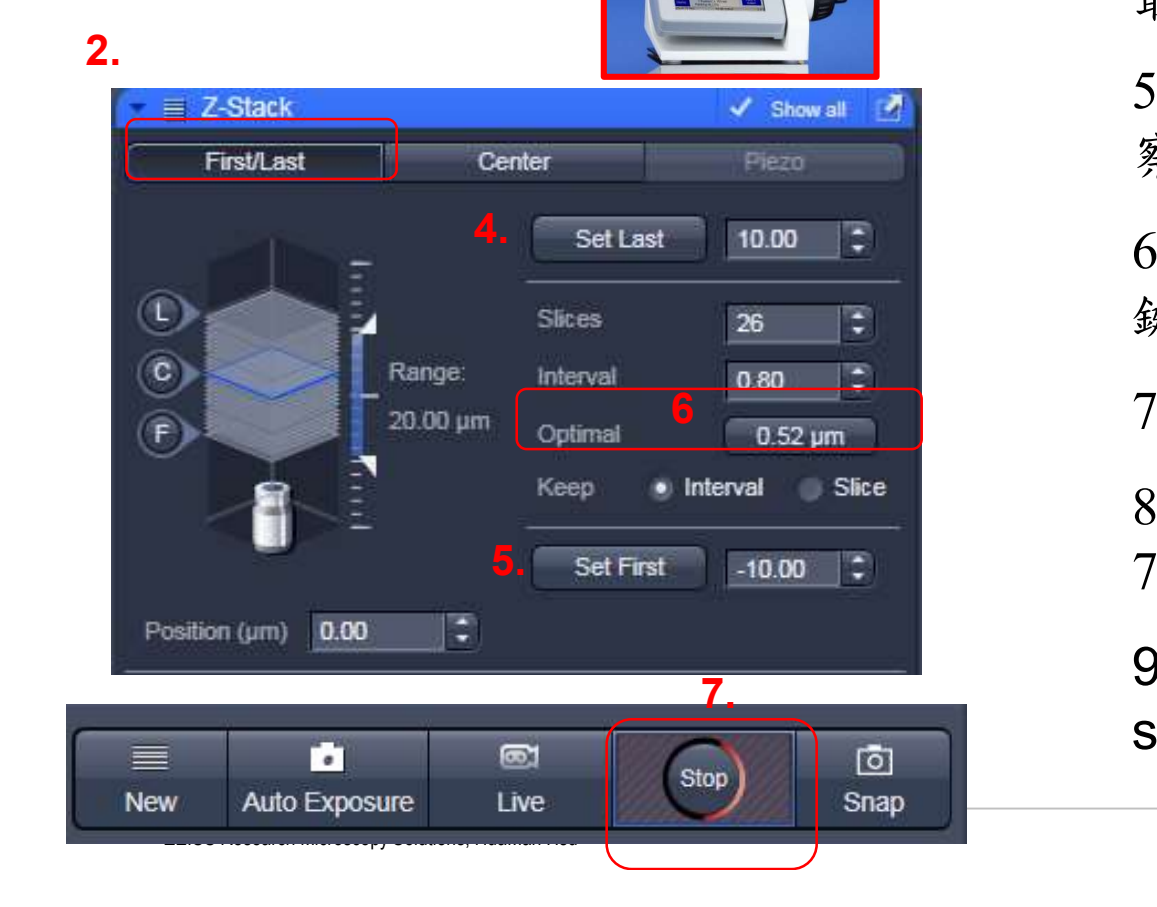

9.  $\frac{63}{2}$ 

4, 5

### 9. 存檔—\*.lsm完整檔案, 可以reuse!

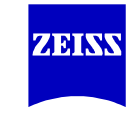

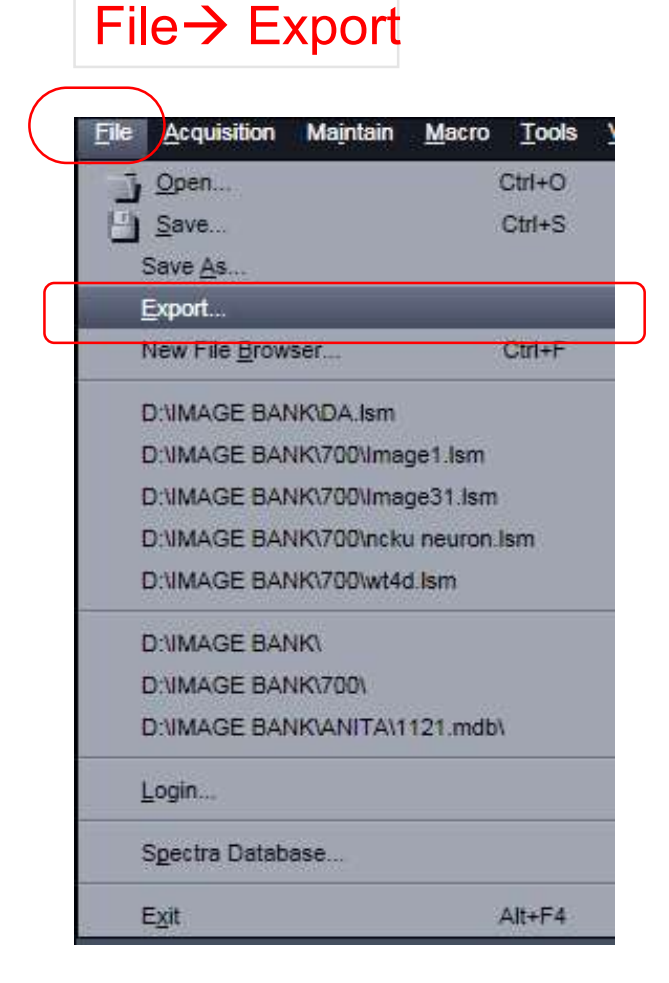

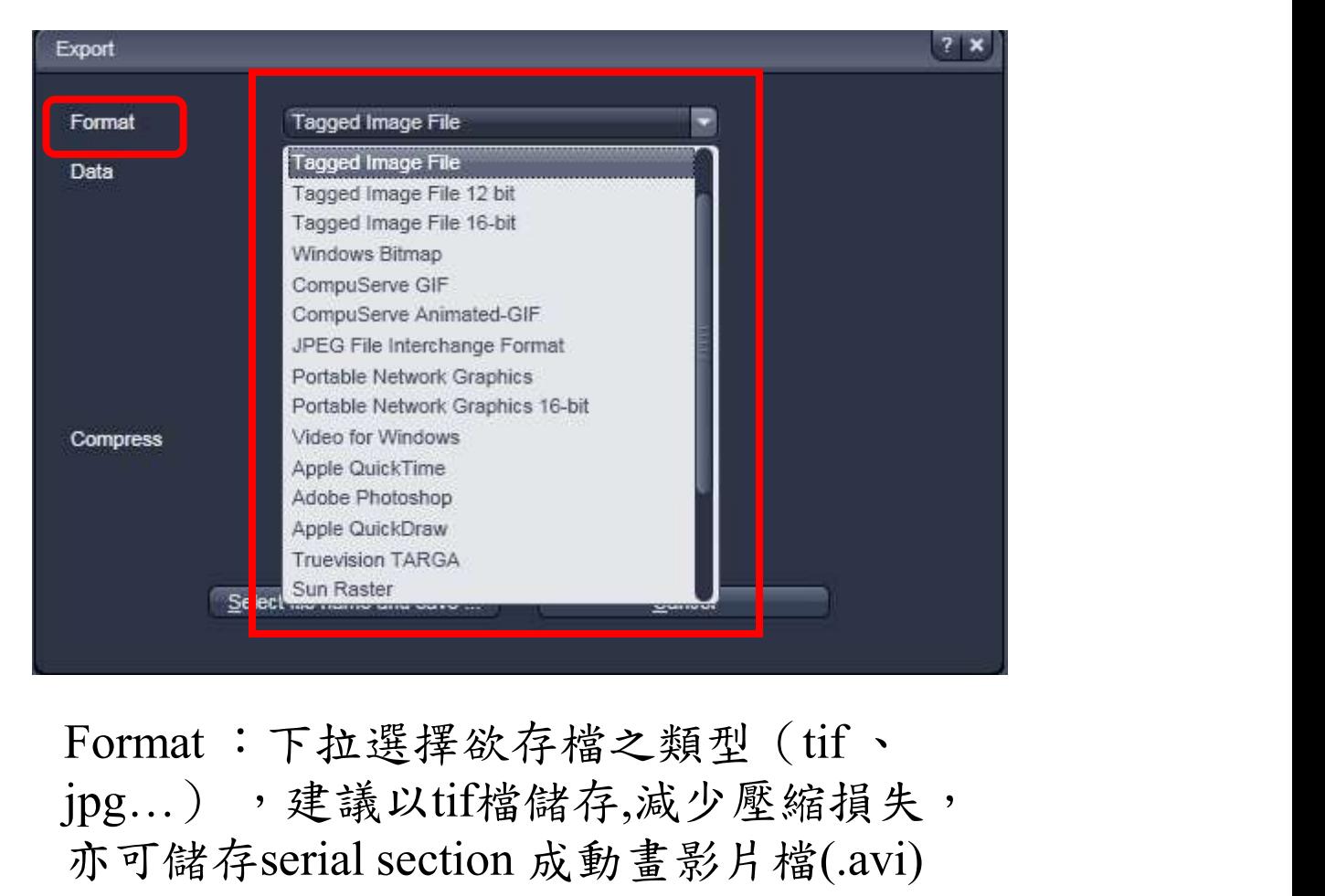

Format :下拉選擇欲存檔之類型(tif 、 亦可儲存serial section 成動畫影片檔(.avi)

### 10.輸出成圖片檔或者影片檔

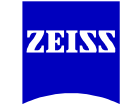

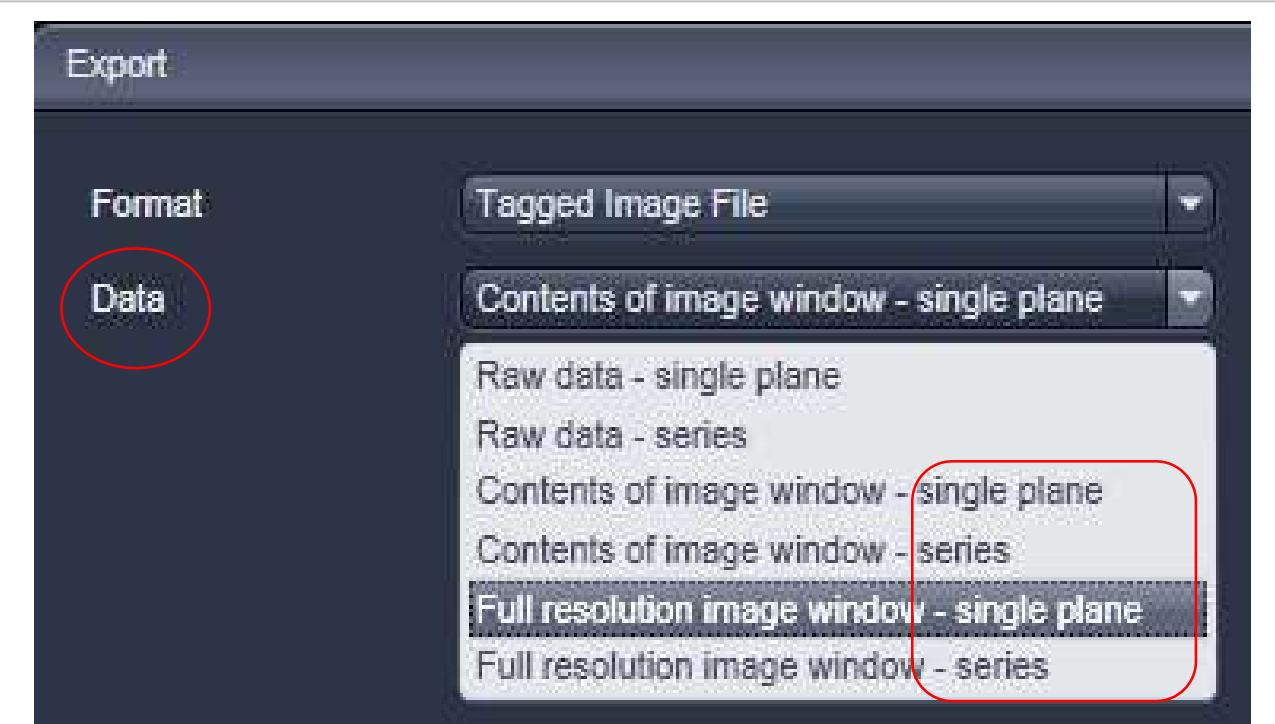

•Raw data :不含尺規,選擇要 存的顏色,是否為灰階等等  $\overline{\phantom{a}}$ 

•Content of image window : 存下室窗內的影像書面,包 含尺規。

•Full resolution :包含尺規 依照拍照時的畫素存檔(建 議使用! )

•建議使用Full resolution 或者Contents of image window •single plane:單張,目前所顯示的單層/單張影像。 •series: 一系列圖,適用於Z stack, time series和movie檔。

### 11. 把多張Z section疊成一張 添加尺規

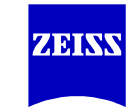

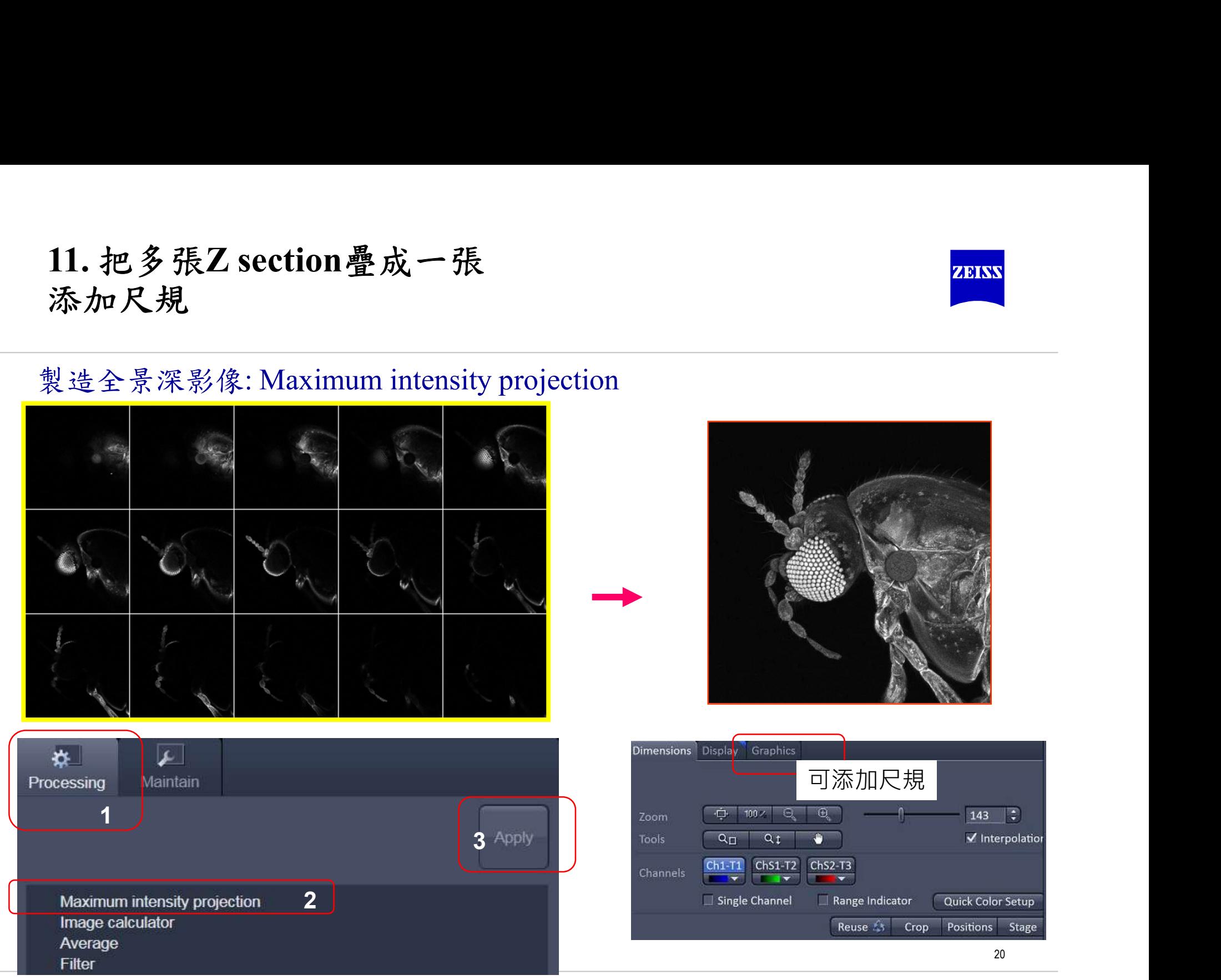

ZEISS Research Microscopy Solutions, HuaMan Hsu

### 12. 測量intensity

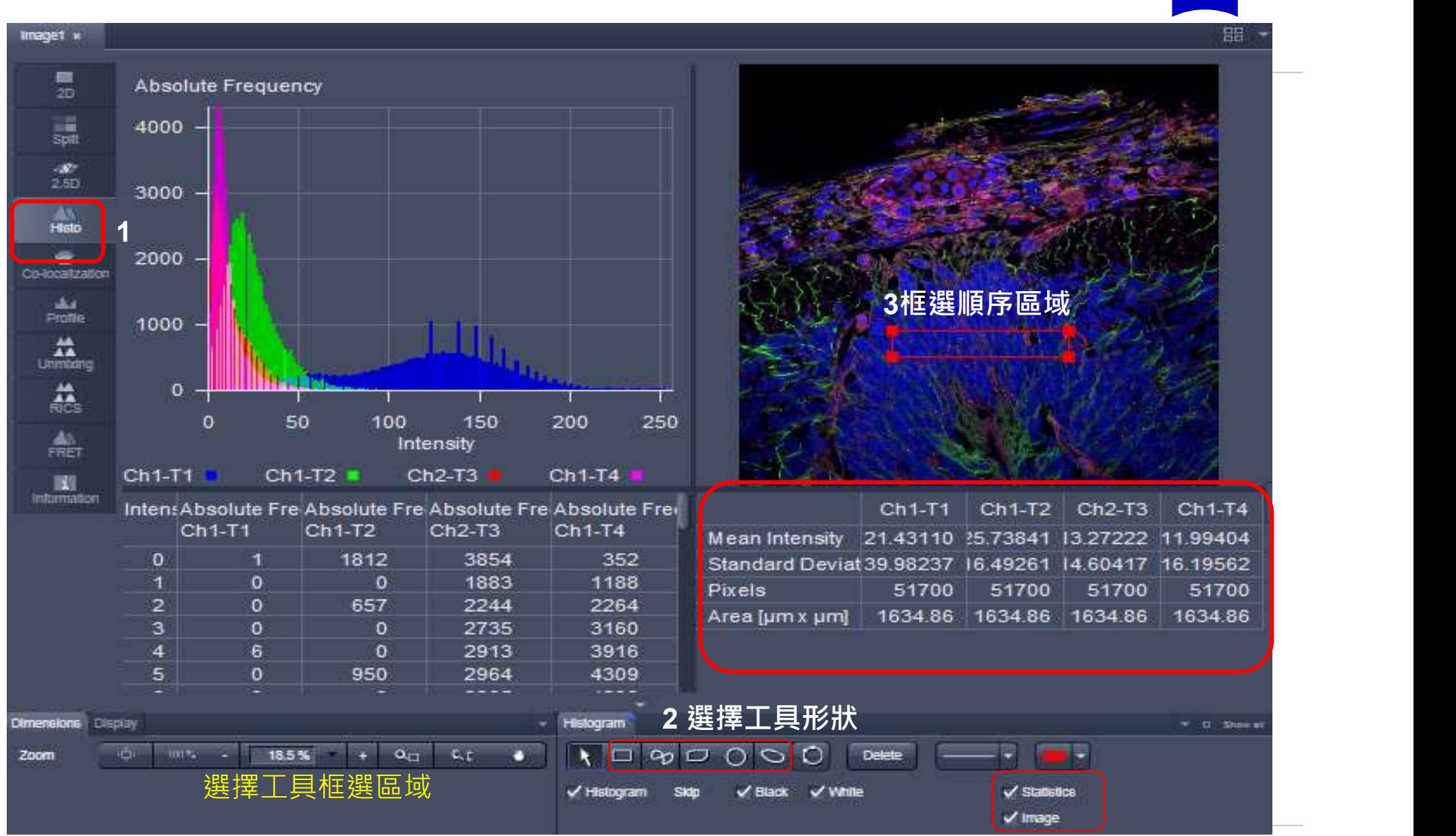

**ZEINN** 

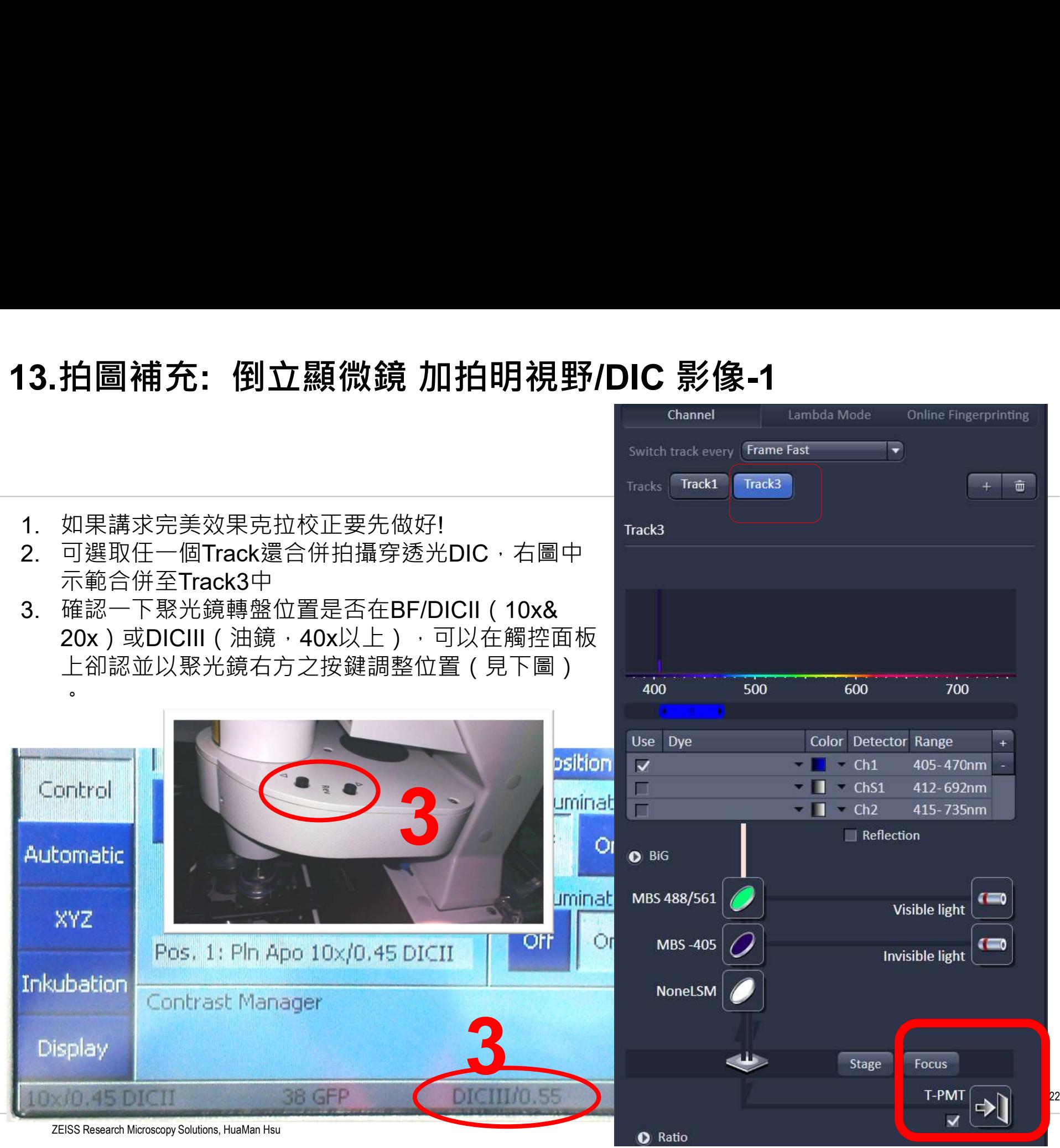

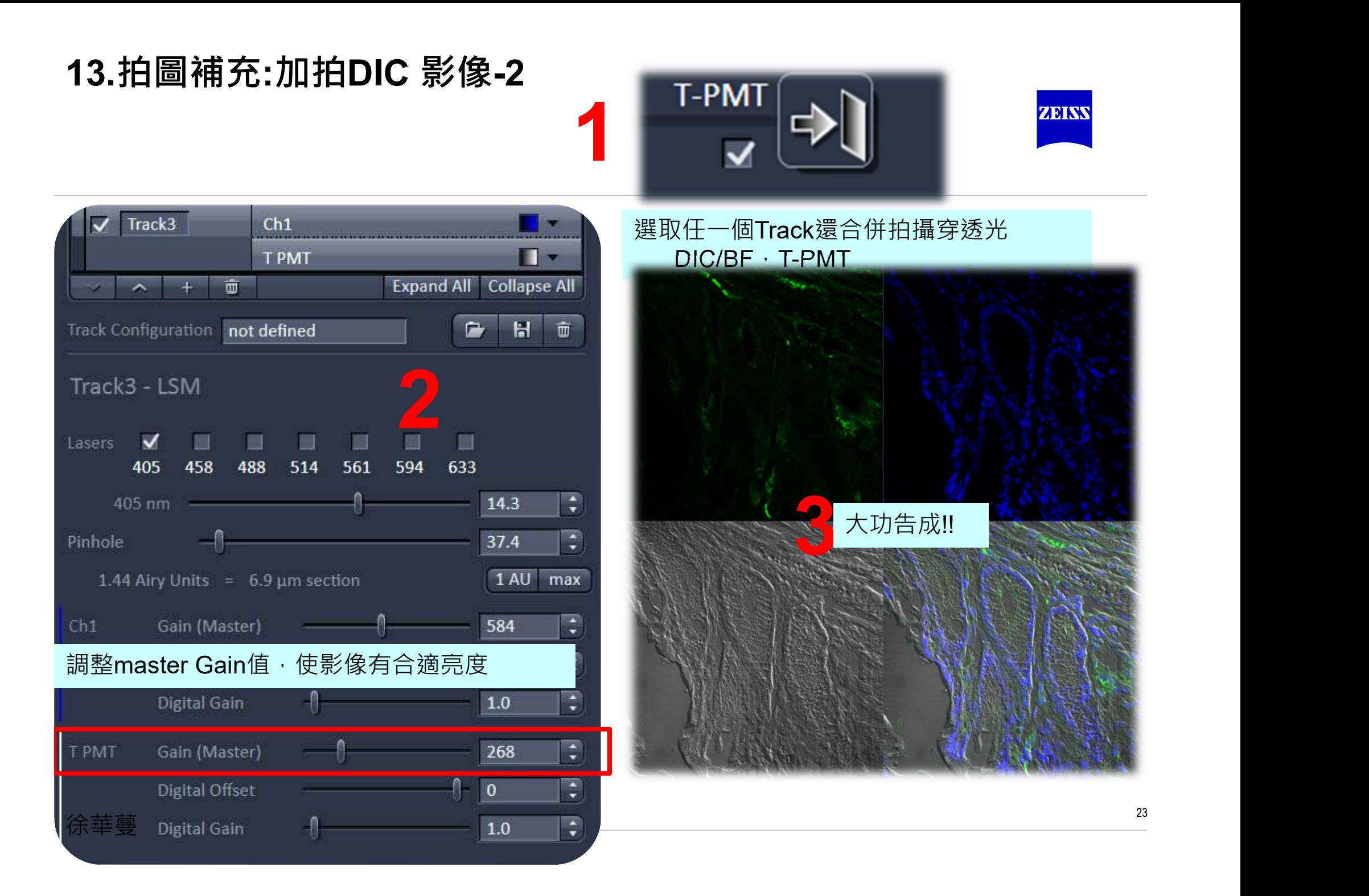

## 14.補充: 使用ZEN blue輸出圖檔 (可以大量轉檔 省時省力) <mark>zess</mark><br>Image Export \*.Ism檔 \*czi檔→ 圖檔(\*tif, \*.jpg) 14.補充: 使用ZEN blue輸出圖檔 (可以大量轉檔 省時省力)<br>Image Export \*.Ism檔 \*czi檔→ 圖檔(\*tif, \*.jpg)<br>1. 註冊帳號 · 下載 ZEISS ZEN blue lite · 註冊認證信請注意可能被移至垃圾信件 version-of-zen-blue-edition.html#trial (60天全功能版本 含多種影像處理功能)

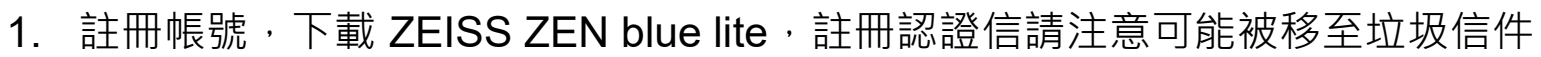

- https://www.zeiss.com/microscopy/int/products/microscope-software/zen-lite/zen-literesponse.html (輕薄版本)
- https://www.zeiss.com/microscopy/int/products/microscope-software/zen/free-60-day-

### 2. 轉檔教學影片

https://drive.google.com/file/d/1B8MJXjVi1yHP85s8CGMxJPTaGNuM3NG4/view?usp=sha ring

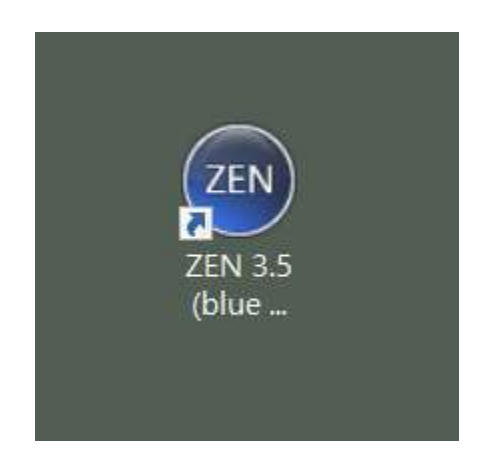

### 14.1 補充: 使用ZEN blue批次輸出圖檔 14.1 補充: 使用ZEN blue批次輸出圖檔<br>Image Export \*.Ism檔 \*czi檔→ 圖檔(\*tif, \*.jpg)

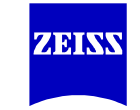

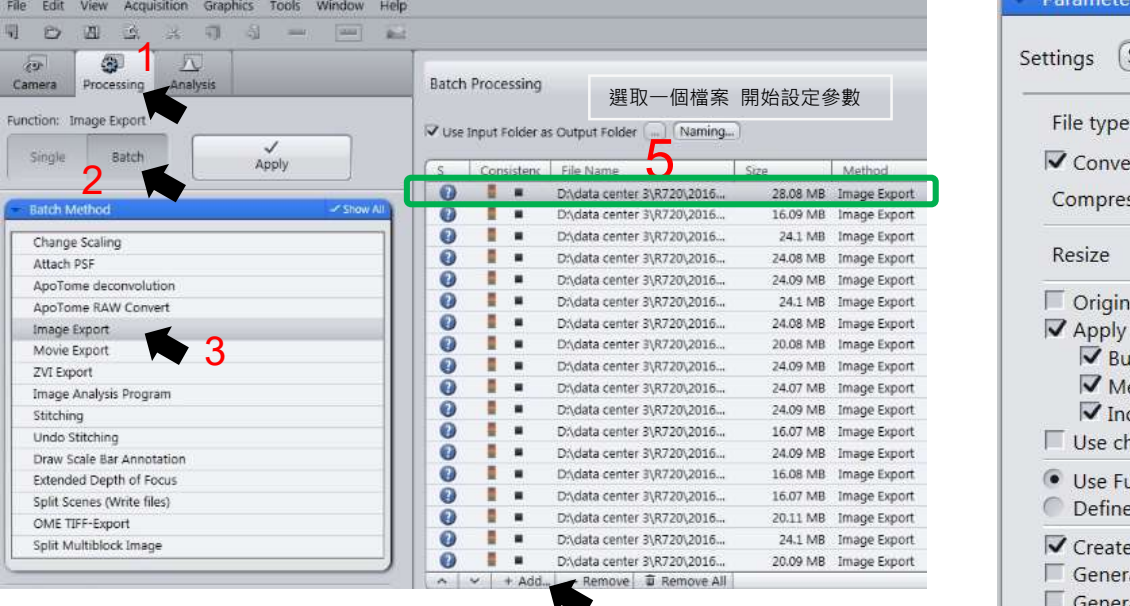

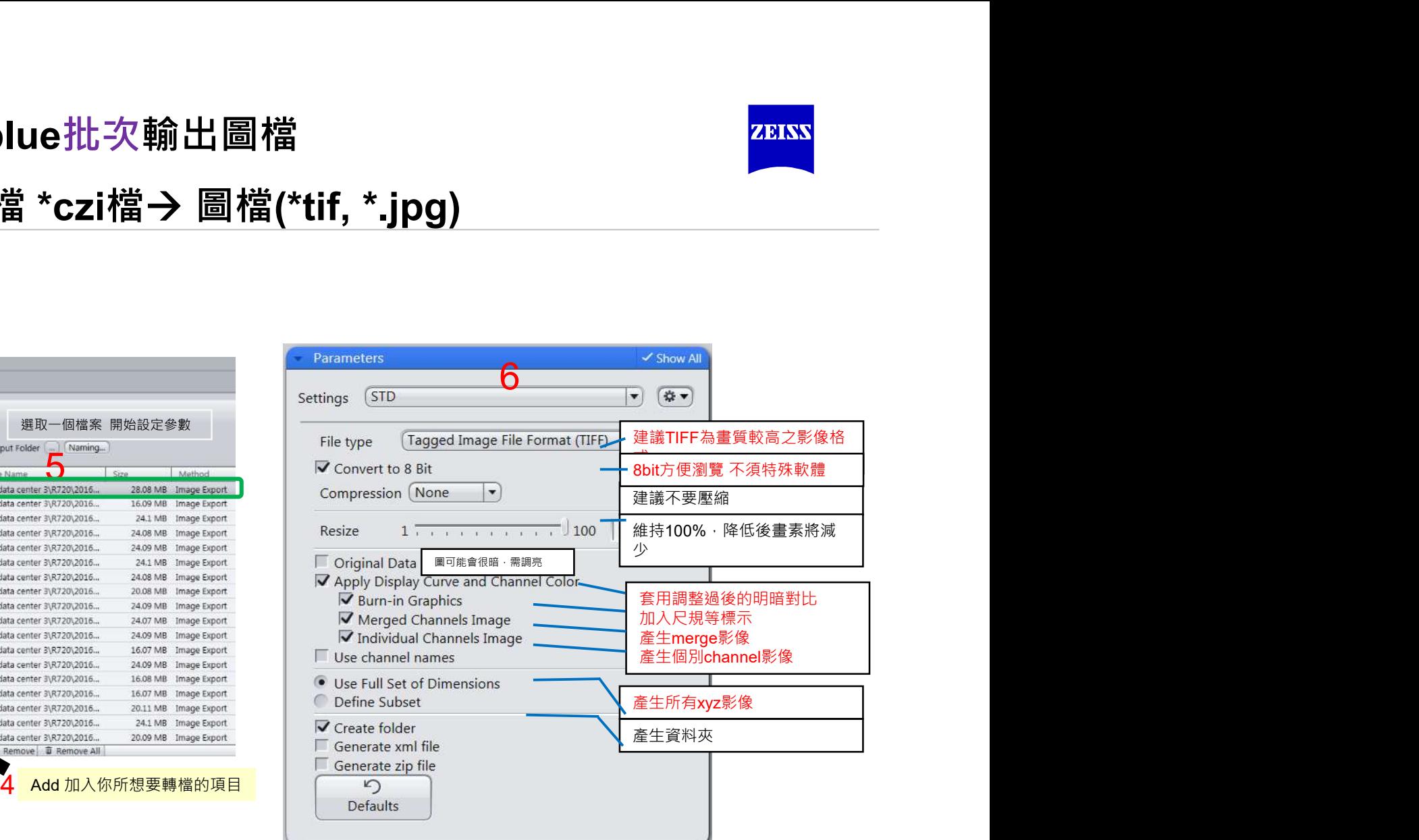

### 14.2 補充: 使用ZEN blue批次輸出圖檔

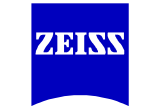

# 14.2 補充: 使用ZEN blue批次輸出圖檔<br>Image Export \*.Ism檔 \*czi檔→ 圖檔(\*tif, \*.jpg)<br>

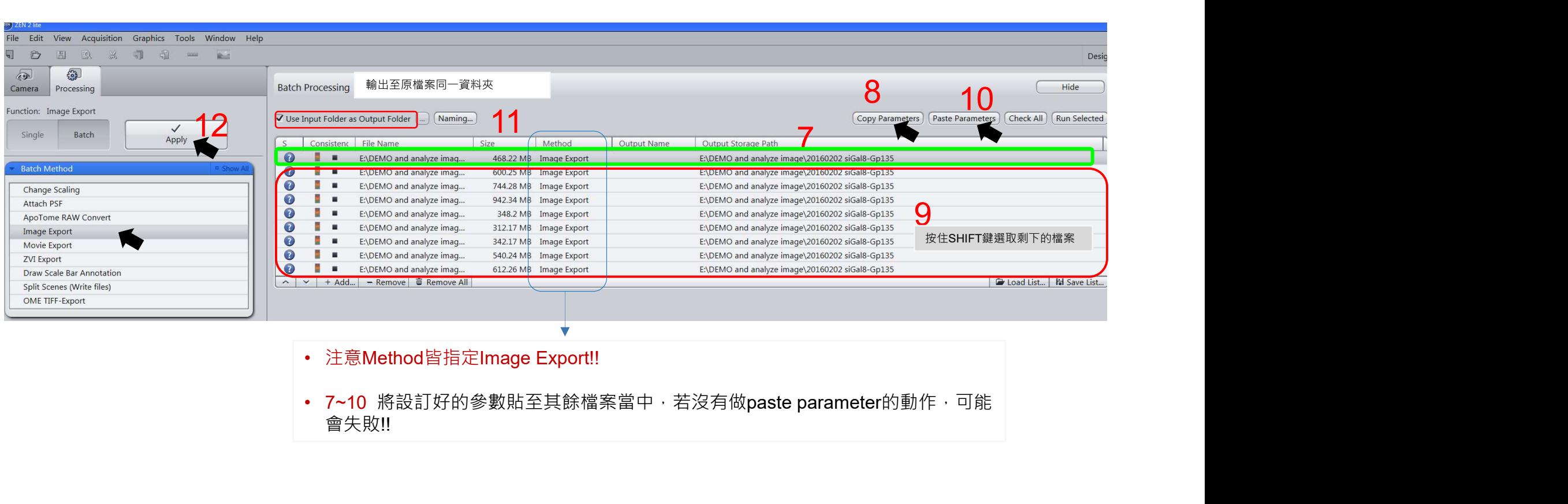

- 注意Method皆指定Image Export!!
- 會失敗!!